# Návod na obsluhu softvéru Flow!Works

Tento návod vás prevedie dôležitými informáciami pri identifikovaní softvérových nástrojov a nastavení. Poskytne vám aj praktické tipy na používanie softvéru.

© copyright 2008 QOMO HiteVision, LLC. Všetky práva vyhradené. Softvér Flow!Works je registrovanou značkou firmy QOMO HiteVision.

# Obsah

#### 1. kapitola Začíname: sprievodca nástrojmi

- 1.1. Inštalácia a štart softvéru
- 1.2. Hlavný panel nástrojov definícia a opis
- 1.2. Nástroje tlačidlá pod čiarou
- 1.3. Panel funkcií definícia a popis
- 1.3. Index
- 1.3. Nastavenie (rozhranie)
- 1.3. Nastavenie (užívateľské informácie)
- 1.3. Manažér užívateľa
- 1.3. Externé zdroje
- 1.3. Geometrická paleta

#### 2. Kapitola: Ako na to

- 2.1. Ako vložiť mediálny súbor
- 2.2. Ako pridať položku do Knižnice
- 2.3. Ako zmeniť užívateľa
- 2.4. Ako používať klávesnicu na obrazovke
- 2.5. Ako robiť poznámky na stranách, videách, v administratívnych súboroch
- 2.6. Ako používať nástroje
- 2.6. Nahrávanie práce pomocou tlačidla Kamera
- 2.6. Používanie funkcie Hodiny/Časovač
- 2.6. Používanie funkcie Reflektor
- 2.6. Používanie funkcie Vystrihnúť obraz
- 2.7. Používanie funkcie Clona obrazovky

# Návod na obsluhu softvéru FLOW!WORKS

# 1. kapitola Začíname: sprievodca nástrojmi

# 1.1. Začíname – Inštalácia

Inštalácia je veľmi jednoduchá:

- Pre QIT30 vložte **biely** disk, kliknite na Flow!Works a vyberte Setup.exe.
- Balenie softvéru na bielu interaktívnu tabuľu sa dodáva len s jedným diskom. Jednoducho vložte CD, kliknite na Flow!Works a vyberte Setup.exe

### Spustenie vášho softvéru

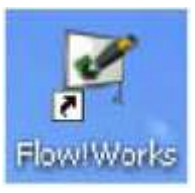

- Choďte na menu Štart v ľavom dolnom rohu vašej obrazovky.
- Vyberte Všetky programy a vstúpte do súboru Qomo.
- Myšou choďte na Flow!Works a vyberte ho, aby ste spustili program.
- Privíta vás prázdna obrazovka, ktorá odpovedá na dotykovú tabuľku/aktívnu oblasť na vašom bezdrôtovom tablete. V dolnej časti strany nájdete Hlavný panel nástrojov.

# 1.2. Hlavný panel nástrojov

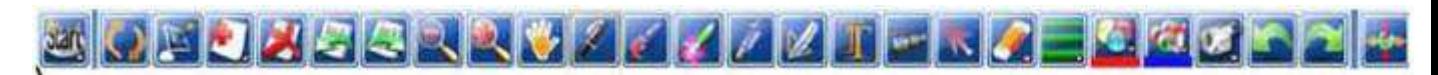

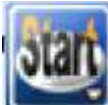

 Tlačidlo Štart umožňuje užívateľovi tlačiť, uložiť, poslať e-mail, upraviť pozadie na aktuálnej strane. Obsahuje množstvo rôznych funkcií, ktoré sú zobrazené tu:

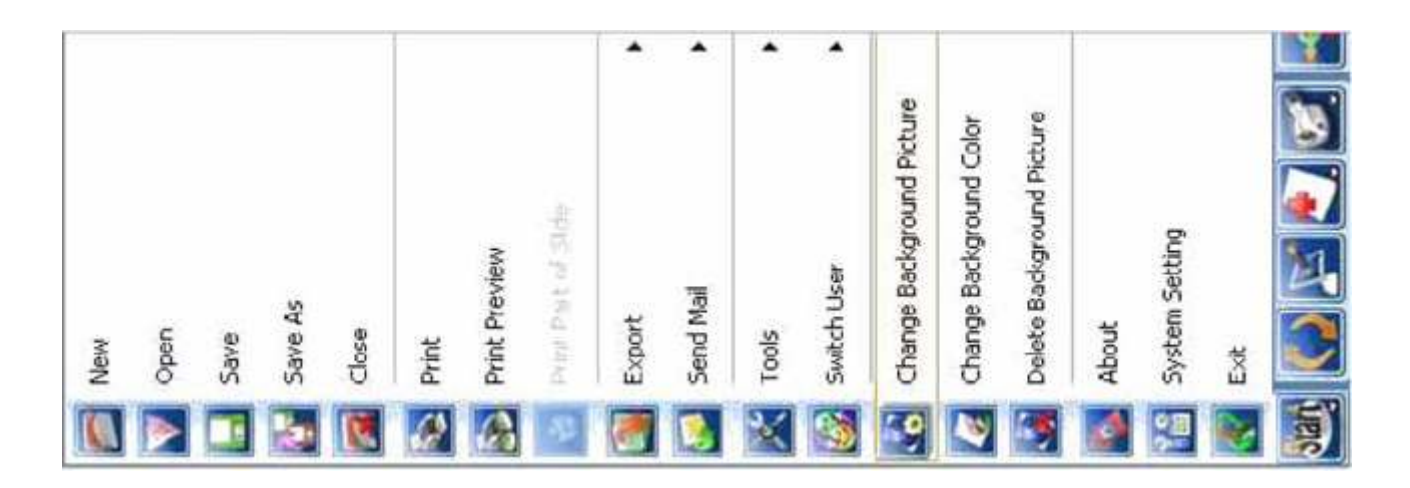

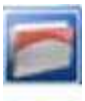

Nový: Tlačidlo Nový umožňuje užívateľovi otvoriť novú stranu v existujúcom okne, t. z. v otvorenom programe.

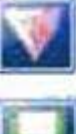

**Otvoriť:** Tlačidlo Otvoriť umožňuje otvoriť rôzne zložky a súbory vo vašom počítači.

Uložiť: Tlačidlo Uložiť umožňuje uchovať vašu prácu na neskorší čas.

Uložiť ako: Tak ako pri iných súboroch zadávate cestu uloženia, následne môžete potom klikať len na tlačidlo uložiť.

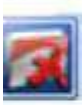

Zatvoriť: Použite túto funkciu na zatvorenie aktuálnej strany, s ktorou pracujete, ak ste začať pracovať s ďalšou.

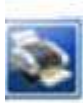

Tlačiť: Tlačidlo Tlačiť vám umožní vytlačiť si svoj výtvor ako pevnú kópiu.

Náhľad tlače: Náhľad tlače vám ukáže elektronický obraz, ako bude

vyzerať váš vytlačený dokument.

2 G E

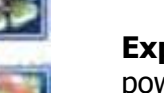

Exportovať: Funkcia Exportovať vám umožní export do formátu obrázkov, power pointových súborov alebo súborov HTML a PDF súborov.

Poslať e-mail: Táto funkcia vám umožní poslať novo vytvorený dokument emailom ako prílohu vo formáte HHT, PDF alebo PPT.

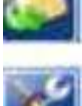

Nástroje: Tlačidlo Nástroje je vaším oknom do možností na vytváranie a úpravu dokumentu. Zahrňuje v sebe ďalšie konštrukčné nástroje.

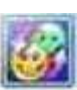

Prepnúť užívateľa Funkcia Prepnúť užívateľa vám umožní prejsť z jedného užívateľa do iného, ktorý má iné kategórie.

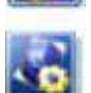

Zmeniť obrázok v pozadí: Môžete si vybrať akýkoľvek obrázok, ktorý sa umiestni na pozadie stránky.

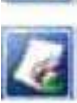

**Zmeniť farbu pozadia:** Môžete si vybrať z množstva farebných paliet na oživenie vašich výtvorov vo Flow!Works.

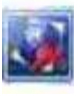

Odstrániť obrázok v pozadí: Vybrané pozadie môžete jedným kliknutím odstrániť zo stránky.

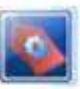

O programe: Pod týmto tlačidlom nájdete číslo verzie a copyrightové informácie.

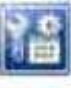

Systémové nastavenia: Systémové nastavenia vám umožnia prispôsobiť funkcie pera tak, ako sa vám to hodí: šírka, hrúbka, priehľadnosť.

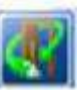

Ukončiť: Kliknutím na tlačidlo Ukončiť zavriete softvér Flow!Works.

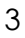

Nástroje: Tlačidlo Nástroje je vaším oknom do možností na vytváranie a úpravu dokumentu:

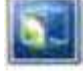

Reflektor: Tlačidlo Reflektor osvieti a zameria sa na kľúčovú oblasť strane.

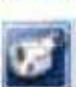

Kamera obrazovky: Tlačidlo Kamera obrazovky slúži na nahrávanie vlastného videa počas práce a na sledovanie kreslenia alebo úprav.

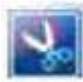

Vystrihnúť obraz: Vezmite si úryvok snímky z nejakej obrazovky, oblasti alebo loga. Pomôže vám importovať danú grafiku do softvéru Flow!Works na ďalšie úpravy.

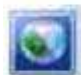

Clona obrazovky: Toto tlačidlo umožní skryť alebo zobraziť rozličné oblasti vašej obrazovky použitím virtuálnej clony. Vytvorí sa buď tieň alebo pokrytie.

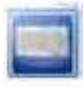

Klávesnica na obrazovke: Použitím tlačidiel klávesnice na obrazovke vložíte text na stranu prostredníctvom textového bloku.

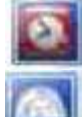

Časovač/ Hodiny: Táto funkcia vám pomôže sledovať váš čas na vytvorenie dokumentu.

Uhlomer: Použite virtuálny uhlomer na presné meranie a vytvorenie dizajnu.

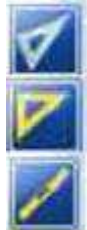

30-60trojuholníkové pravítko:

45-60 trojuholníkové pravítko: Pravítka dodajú vášmu kresleniu presnosť.

Dlhé (rovné) pravítko: Zväčšujete alebo zmenšujete dĺžku pravítka s možnosťou návrhu uhlu.

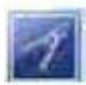

Kružidlo: Použitím kružidla vytvoríte presné kruhy všetkých veľkostí – kliknutím myšou kontrolujete uhol.

# Ostatné funkcie v Hlavnom nástrojovom paneli za tlačidlom Štart:

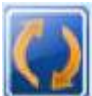

**PFunkcia Prepnúť režim** vám umožní navigáciu medzi obrazovkami na vašom počítači – v rámci a mimo softvéru Flow!Works, takže môžete paralelne pracovať na rôznych projektoch.

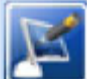

Opis obrazovky vám umožní písať a robiť poznámky použitím digitálneho pera na hociktorej obrazovke a v hociktorom programe vo vašom počítači. Môžete vložiť opis do trvalo uloženého textu na obrazovku, ktorú opisujete.

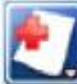

**Tlačidlo Nový** vám umožní pridať novú stranu v rôznych farbách a s rôznym pozadím.

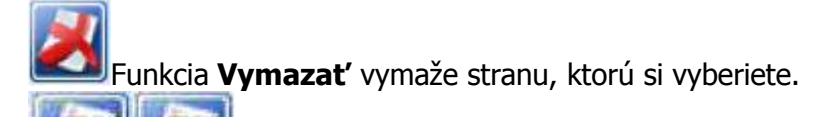

# **Funkciou Predchádzajúca strana a Nasledujúca strana** si prelistujete

jednotlivé strany.

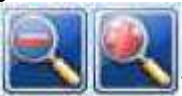

Touto funkciou zapnete alebo vypnete zoom vašej obrazovky.

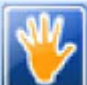

Nástroi Ruka vám umožní pohybovať obrazom hore alebo dookola, nastaviť najlepší pohľad a optimalizovať priestor na kreslenie.

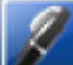

Pero je priamym písacím zariadením softvéru Flow!Works – môžete si vybrať farbu a hrúbku čiary, ktorú chcete mať pri navigácii po strane.

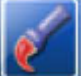

**Štetec** dodá vašim výtvorom umelecký rozmer – krátke, rýchle ťahy pre ešte detailnejšiu prácu. Šírka ťahu a farba sa dajú meniť. Tento nástroj je citlivý na tlak a rýchlosť. Šírka ťahu a rýchlosť sa dá meniť podľa želania.

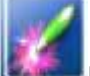

Laserové pero vám pomôže zvýrazniť dôležité body na tabuli so svojou kresliacou a mazacou funkciou. Zakrúžkujte bod vášho záujmu, značka zmizne preč, keď pohnete kurzorom na inú oblasť obrazovky.

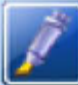

**Zvýrazňovač textu** alebo obrázku pomocou množstva tieňov s funkciou zvýrazňovania – môžete si upraviť stupeň priehľadnosti a hrúbky pera podľa vášho vkusu.

Inteligentné pero vám umožní kresliť perfektné (geometrické) tvary. Nakreslite vír a on za vás nakreslí kruh.

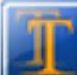

Vložte text pomocou funkcie **Blok textu** – nakreslite blok a do vnútra napíšte text použitím mnohých fontov a farebných schém.

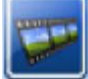

Použitím funkcie Médiá môžete pridať obrázky a videá do vášho dokumentu.

**JTlačidlo Vybrať** vám umožní vybrať rôzne jednotky alebo oblasti na kopírovanie, prilepenie a upravovanie.

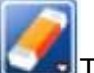

Tlačidlo Guma vám umožní vymazať konkrétnu oblasť, pixle alebo všetko na jedenkrát.

S týmto nástrojom môžete vybrať **šírku a hrúbku pera.** 

Pomocou tejto funkcie môžete upraviť farbu a textúru.

Použite túto funkciu na výber farby výplne a textúry pre tvary, ktoré ste vytvorili.

Vytvorte si vlastnú nahrávku s tlačidlom Kamera na prípadný playback alebo na prehratie procesu práce..

**Krok dozadu a krok dopredu** – tieto tlačidlá slúžia na úpravy strany.

Použite funkciu **Nástroje naťahovania a otáčania** na zväčšenie alebo zmenšenie hlavného panelu nástrojov.

### 1.3. Panel funkcií

Pozrite sa na ľavú stranu obrazovky Flow!Works. Na okraji uvidíte lištu. Kliknite na ňu, aby sa vám Panel funkcií zväčšil. Obsahuje tieto políčka: index, externé zdroje, geometrickú paletu, nastavenie, manažér užívateľa.

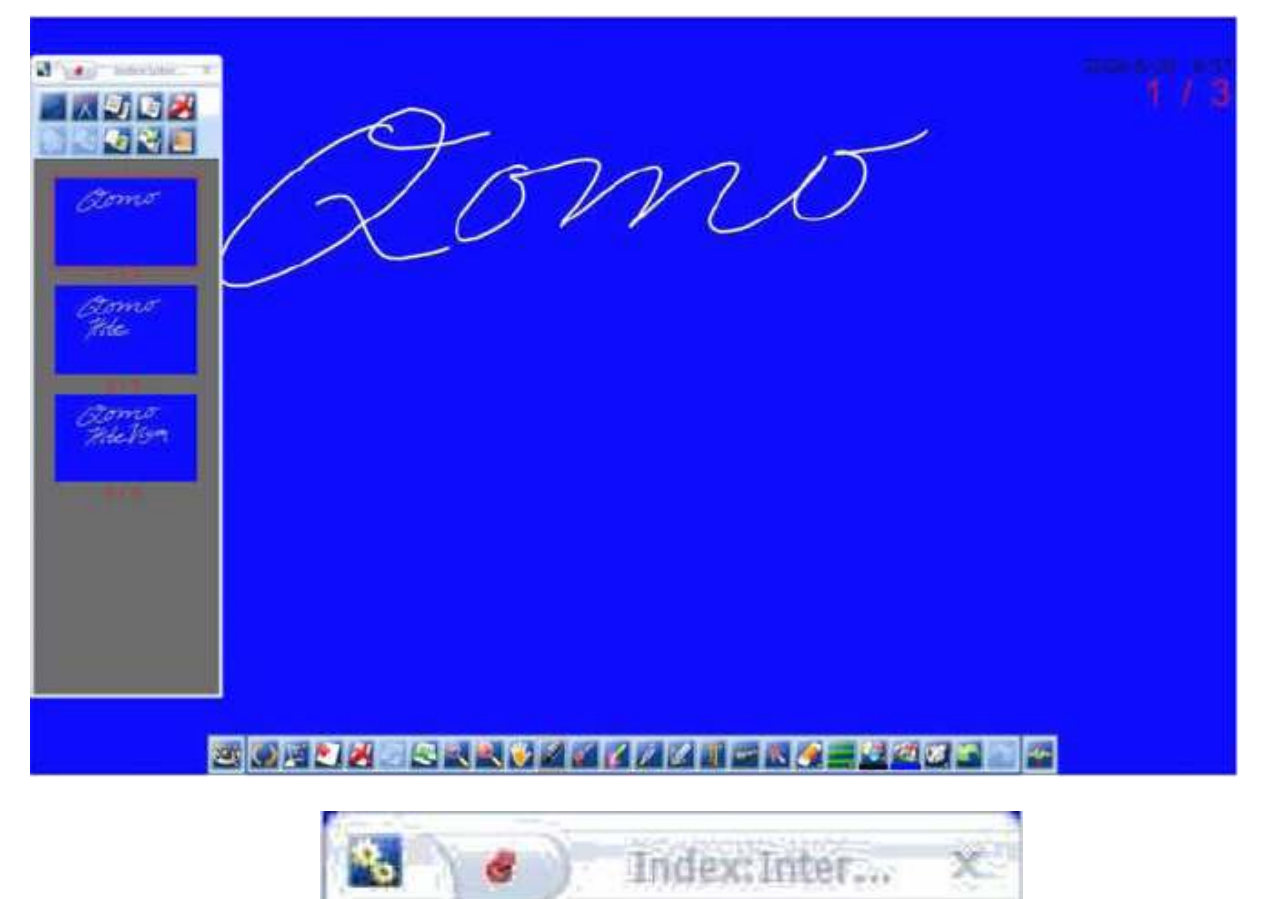

Hore uvidíte hlavičku:

 $X$  vmA: $($ r **External Resource** Geometry Palette Index elect a User Manager ut of this Setup(Interface) Setup(Userinfo) **Thea Maria Leahur** 

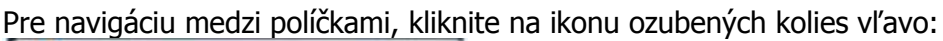

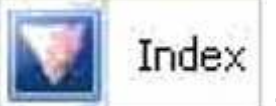

Index slúži ako zastávka na prehliadanie a zorganizovanie vašej práce – keď tvoríte strany a robíte úpravy, ktoré potrebujete:

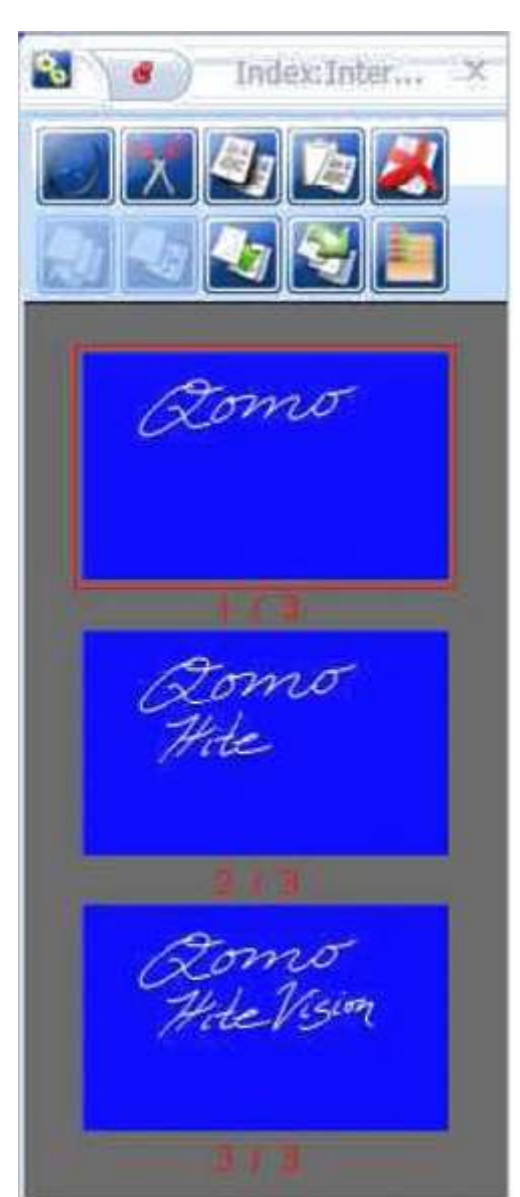

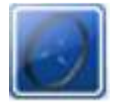

Keď používate nástroj Ruka na vytvorenie grafiky alebo časti strany mimo obrazovky, kliknite na Vtáčie oko, ktoré vám poskytne pohľad na jednu obrazovku.

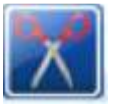

Funkcia Vystrihnúť stranu vám umožní eliminovať neželanú prácu.

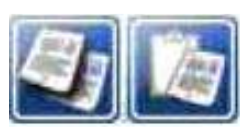

Funkcia Kopírovať a prilepiť stranu vám pomôže vybrať strany priamo v okne Index na kopírovanie a úpravy vášho zámeru.

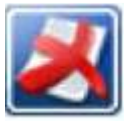

Nástroj Vymazať stranu vám umožní vybrať a vymazať strany.

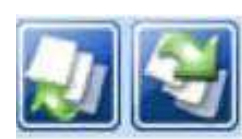

Nástroj Pohyb nahor alebo nadol vám umožní formátovať poradie strán. Jednoducho vyberte stranu, ktorú chcete mať prvú alebo poslednú, kliknite na príslušné tlačidlo a strana bude preradená.

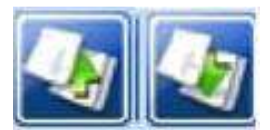

Nástroj **Pohyb vyššie a nižšie** umožňuje vybrať stranu, ktorú chcete posunúť vyššie alebo nižšie. Jednoducho kliknite na toto tlačidlo toľkokrát, koľko je potrebné, aby ste získali želané poradie strán.

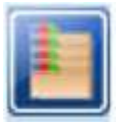

Použitím tlačidla **Režim multivýberu** urobíte všetky želané úpravy – umožní vám vybrať naraz rôzne strany a urobiť rovnaké zmeny, ktoré si želáte.

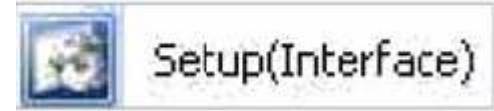

# Nastavenie (rozhranie)

Nastavenie (rozhranie) umožní prispôsobiť váš panel s nástrojmi podľa vašich vlastných predstáv. Napríklad, ak sa rozhodnete, že jeden nástroj zo štartovacieho menu má byť ľahšie prístupný, môžete ho posunúť do Hlavného panela nástrojov pre vaše pohodlie. K dispozícii sú tri nástrojové lišty, z ktorých si môžete vybrať, kde umiestnite požadované funkcie: Panel písania, Administratívny panel, Panel s nástrojmi plochy. Jednoducho potiahnite a vpusťte vybratú položku, ku ktorej chcete mať rýchlejší prístup, do panela na obrazovke.

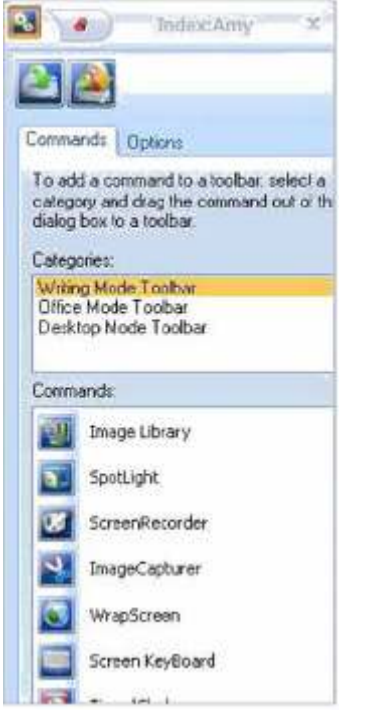

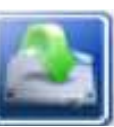

Funkcia Obnoviť aktuálne vráti špecifickú panelovú kategóriu, s ktorou pracujete, do pôvodného nastavenia.

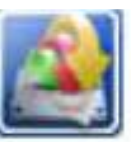

Obnoviť všetko obnoví všetky vaše nástrojové panely do ich štandardných nastavení, bez ohľadu na kategóriu, v ktorej momentálne pracujete.

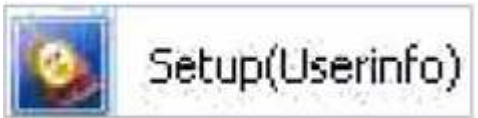

Nastavenie (užívateľské informácie)

Nastavenie (užívateľské informácie) umožní vybrať a upraviť užívateľské informácie, vrátane hesla, ikony, mena a pozadia.

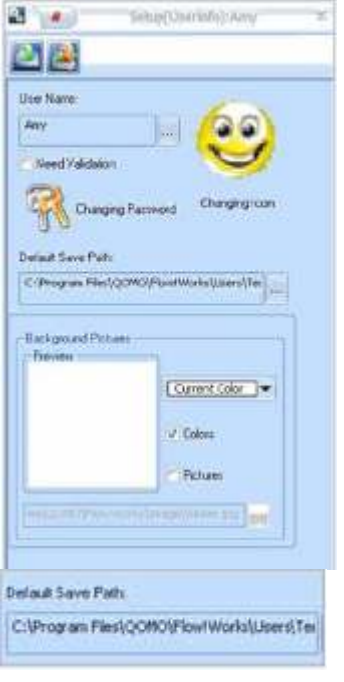

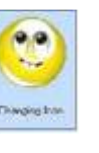

**User Name** Arry

BadgroundPicture **Chair** 

Funkcia **Zmeniť ikonu** umožní prehľadávať súbory v počítači, aby ste našli takú, ktorá sa vám najviac hodí.

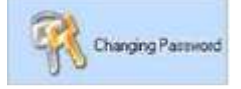

Tlačidlo Zmeniť heslo umožní opraviť vaše heslo kvôli bezpečnosti.

Týmto tlačidlom si zmeníte Užívateľské meno.

> S touto funkciou si nastavíte štandardné pozadie – farbu aj obrázok.

Štandardnú cestu ukladania si nastavíte v tejto oblasti.

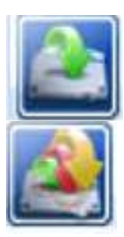

Funkcia Obnoviť aktuálne vás vráti do špecifických užívateľských nastavení, v ktorých pracujete štandardne.

 $\left| ... \right|$ 

Current Color

**O' Colors** Pickers

Obnoviť všetko obnoví všetkých užívateľov uložených v softvéri Flow!Works a ich štandardné nastavenia, a to aj bez ohľadu na špecifického užívateľa, v ktorom práve pracujete.

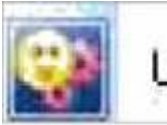

# User Manager

# Manažér užívateľa

Manažér užívateľa umožňuje monitorovať a organizovať užívateľov pomocou softvéru Flow!Works. Môžete pridať toľko užívateľov, koľko je nevyhnutné, ďalej štartovacie nastavenia a prepínanie medzi užívateľmi. (Poznámka: Prispôsobené nastavenia a uložené dáta sú pre každého užívateľa chránené heslom).

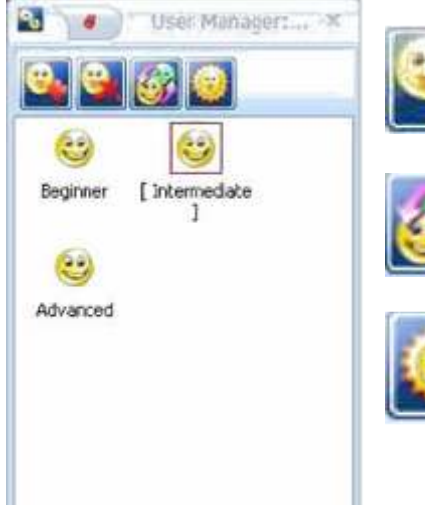

Pridať alebo odstrániť užívateľa sa robí týmito tlačidlami (Poznámka: nastavenie obsahuje možnosť zabezpečenia heslom).

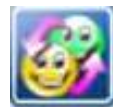

Tlačidlo Prepnúť užívateľské funkcie slúži pre pohyb medzi poliami a zobrazeniami uložených dát či iných účtov.

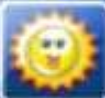

Tlačidlo Nastavenie primárneho užívateľa umožňuje nastaviť užívateľské okno, ktoré sa automaticky spustí pri spustení softvéru.

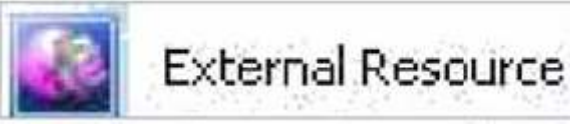

# Externé zdroje

Externé zdroje slúžia na usporiadanie Knižnice. Môžete do nej uložiť všetky súbory z akéhokoľvek zdroja do vášho softvéru Flow!Works a prilepiť ich do strán podľa výberu. To vám umožní vytvoriť veľmi kreatívne a špeciálne strany. Dáta importované do knižnice sú chránené užívateľským heslom pod užívateľským menom.

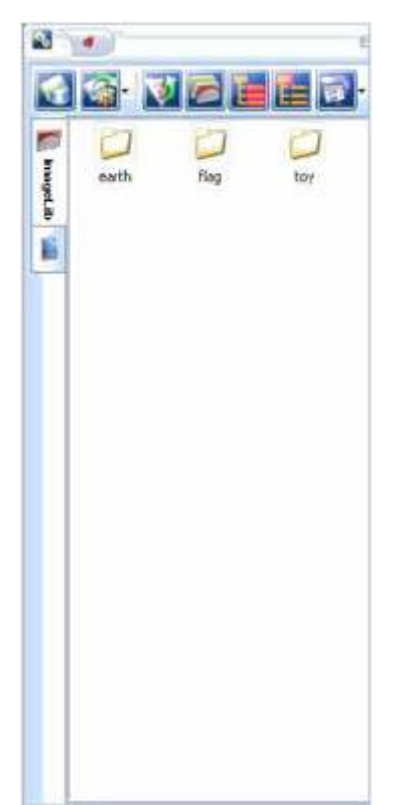

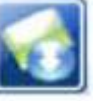

Obľúbené zdroje vám umožňujú zaznamenať si cesty súborov , ktoré nájdete, aby ste si mohli uložiť obrázkové súbory do Knižnice.

Manažér zdrojov upraví cesty štandardných súborov (poznámka: cesty súborov sú metódou na nájdenie a pridanie nových obrázkov). S manažérom môžete taktiež pohybovať obrázkami a triediť ich v knižnici.

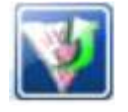

Tlačidlo Nahor pomáha pri navigácii cez rozličné záložky vo vašom počítači a pri pridaní nových obrázkových súborov.

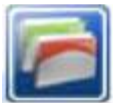

Zobraziť/Skryť strom súborov kontroluje ako si prehliadate cesty súborov.

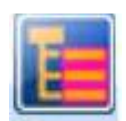

Normálny režim ukáže cestu súborov na ľavej strane obrazovky v bežnom strome, na ktorý je zvyknutá väčšina užívateľov.

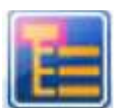

Funkcia Ukázať základný súbor odkryje strešný súbor, ktorý si akurát prezeráte (skryje súborovú cestu/ strom k nej, zobrazí len koncovú zložku).

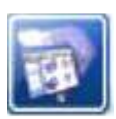

Usporiadanie ikon – pomocou tejto funkcie si môžete vybrať, ako by ste chceli mať usporiadané obrázkové súbory, aby ste si ich mohli čo najľahšie prezerať s informáciami , ktoré hľadáte.

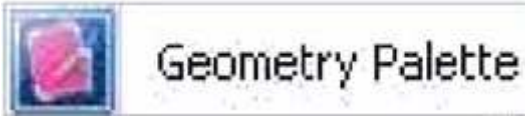

#### Geometrická paleta

Geometrická paleta je veľmi nápomocná, lebo vám ponúka základné matematické kresliace nástroje. Môžete vytvoriť všetko možné – od kosoštvorca až po funkciu cosinus.

K dispozícii sú dve kategórie nástrojov: **Dvojrozmerné útvary a Funkcie**. Jednoducho kliknite na tvar alebo funkciu, ktorú si želáte dosiahnuť, a potom ju voľne kreslite v priestore obrazovky. Môžete kontrolovať farbu, veľkosť, orámovanie a samozrejme, aj umiestnenie jednotky.

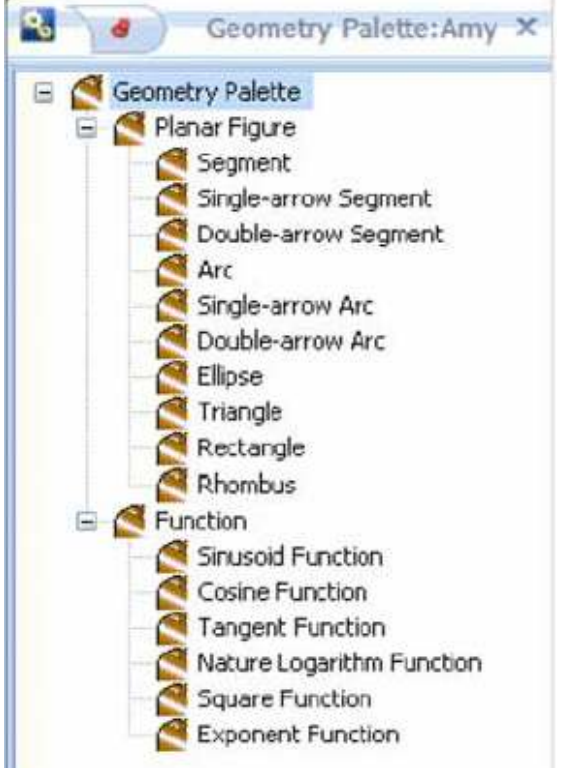

DVOJROZMERNÉ ÚTVARY:

- Úsečka
- Úsečka s jednou šípkou
- Úsečka s dvomi šípkami
- Oblúk
- Oblúk s jednou šípkou
- Oblúk s dvomi šípkami
- Elipsa
- Trojuholník
- Obdĺžnik
- Kosoštvorec

#### FUNKCIE:

- Sínus
- **Cosinus**
- **Tangens**
- Logaritmická funkcia
- Druhá mocnina
- Exponenciálna funkcia

# 2. kapitola – Ako na to

# 2.1. Ako vložiť mediálny súbor

Poznámka: Flow!Works je kompatibilný s nasledujúcimi mediálnymi/obrázkovými súbormi:

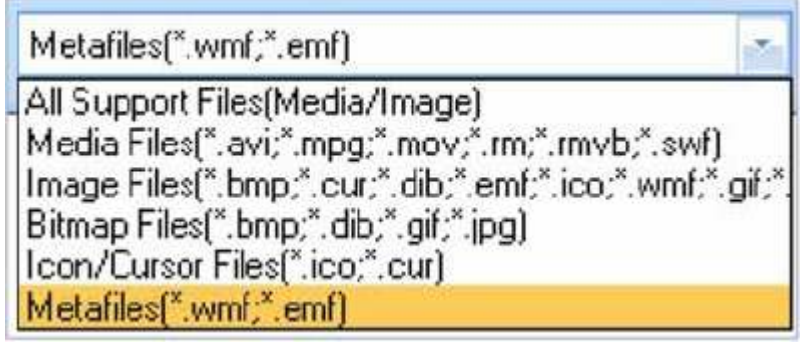

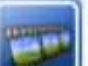

1. Kliknite na tlačidlo **Médiá , nachádzajúce sa na hlavnom panely nástrojov na** pravej strane obrazovky.

2. Odtiaľ vyberte súbory zo záložiek vo vašom počítači, vrátane súborov vášho užívateľského konta:

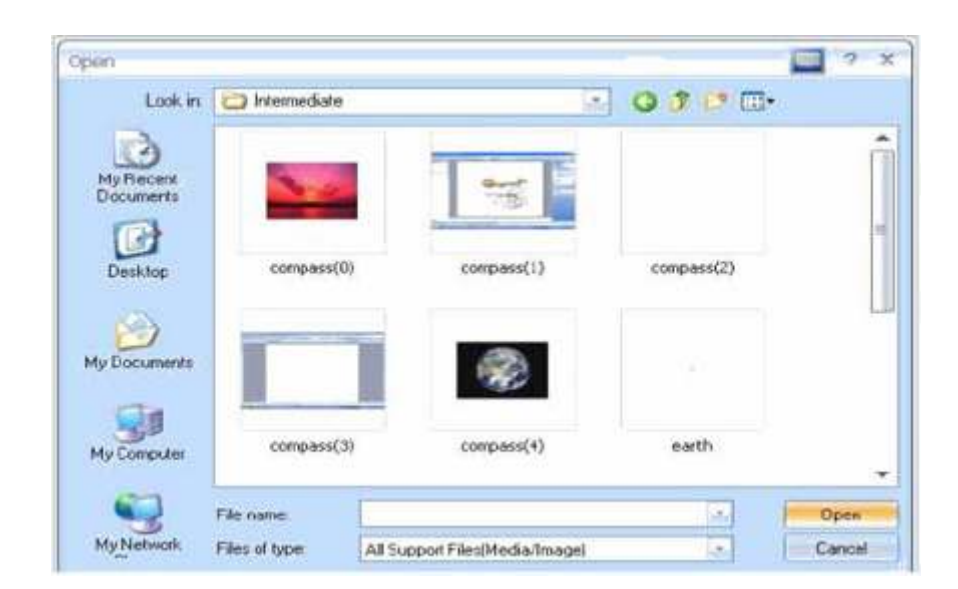

3. Vyberte mediálne súbory, ktoré chcete vložiť na stranu:

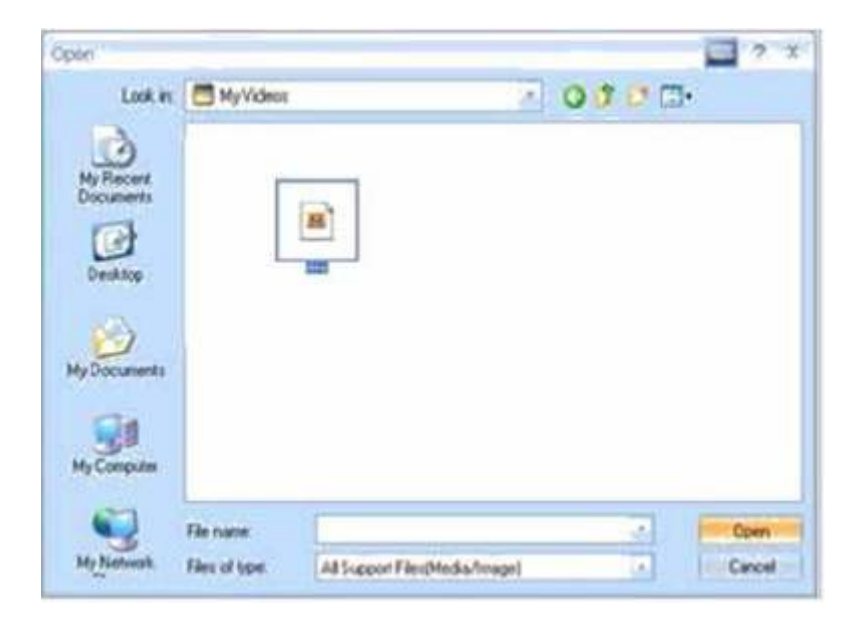

4. Keď ste si už vybrali obrázok alebo mediálny súbor, kliknite na stranu a pomocou kurzora zväčšite súbor. Keď ste si už prispôsobili veľkosť, váš mediálny súbor je pripravený na prehrávanie!

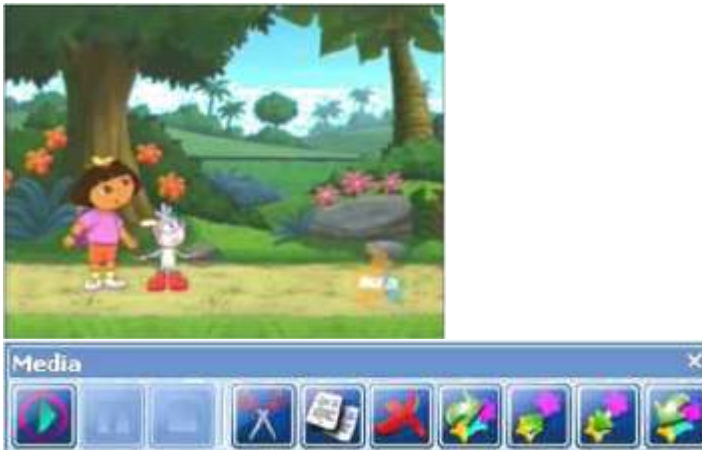

### 2.2. Ako pridať položku do Knižnice

Zapamätajte si, že do knižnice môžete pridať akýkoľvek súbor z akéhokoľvek zdroja. Obrázky môžete pridať prostredníctvom tlačidla Externé zdroje z Panela funkcií (na okraji strany). Nasledujúci postup vám ukáže, ako pridať obrázky do knižnice špeciálne bez tlačidla Externé zdroje.

1. Označte obrázok, ktorý chcete pridať a kliknite na pravé tlačidlo myši. Vyberte Uložiť obrázok ako.

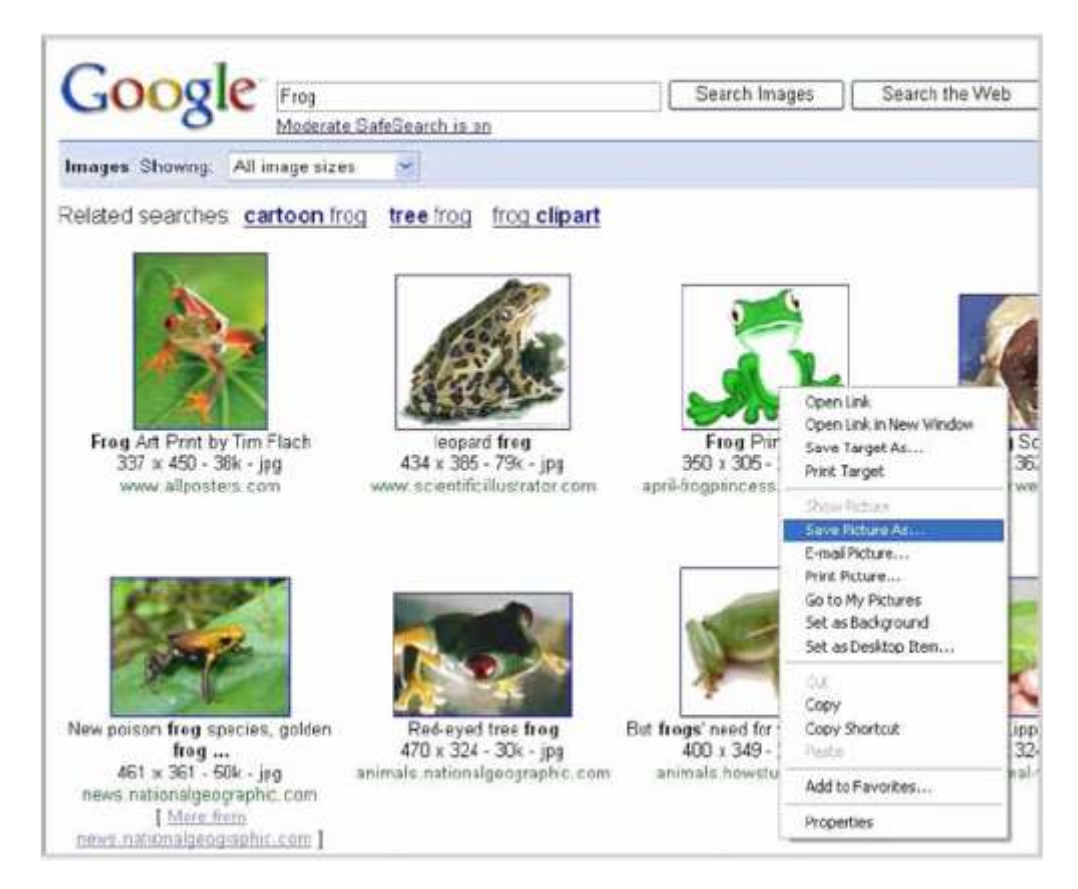

2.Použite nasledujúcu cestu na uloženie obrázka do Knižnice: C:\programfiles\QOMO\Flow!Works\ImageLib (poprípade iná zložka)

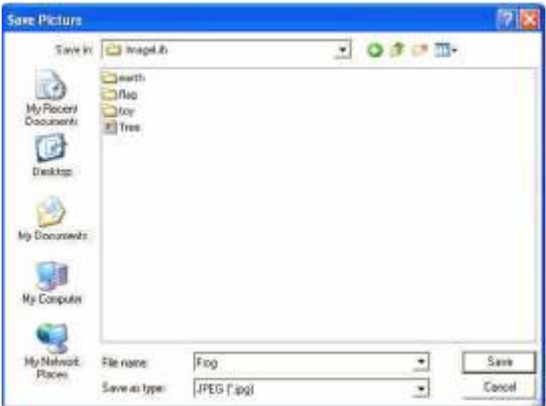

3. Na prilepenie vybraného obrázku na stranu prostredníctvom softvéru Flow!Works choďte jednoducho do Panela funkcií, kliknite na Externé zdroje a kliknite na druhé tlačidlo zľava –

na váš Manažér zdrojov **.Ten vás privedie do Knižnice.** 

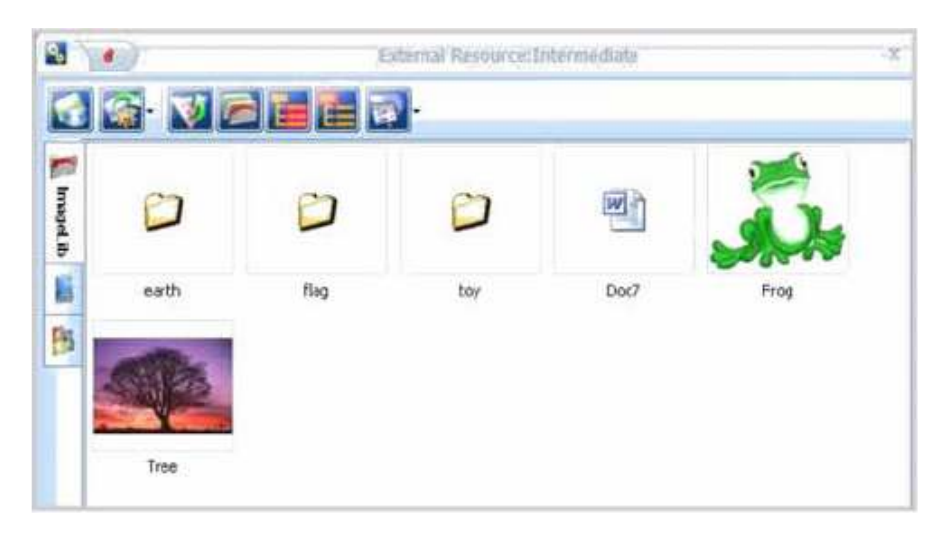

4. Kliknite na obrázok, ktorý chcete pridať a kurzorom na vytvorenej strane upravte veľkosť a formát obrázka, aký potrebujete:

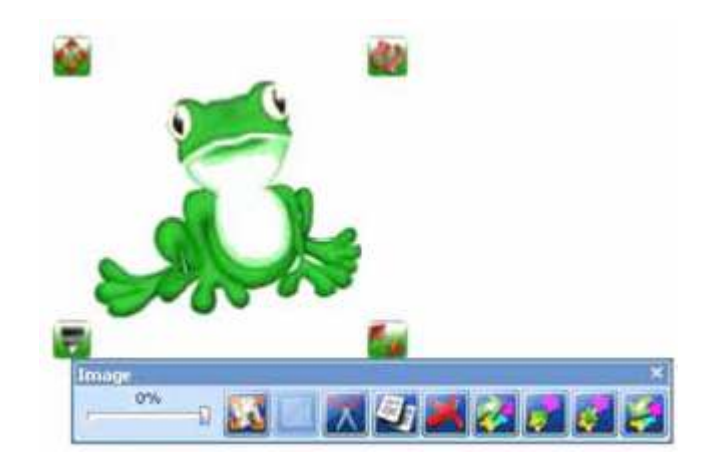

# 2.3. Ako zmeniť užívateľa

1. Choďte do Panela funkcií (vľavo na obrazovke). Nájdite tlačidlo Manažér užívateľa. Všimnite si , že jeden z užívateľov má červené orámovanie – to informuje o tom, že tento užívateľ je štandardný užívateľ a je automaticky spustený pri štarte programu Flow!Works Iní užívatelia, alebo možno aj ten istý, budú mať okolo mien zátvorky. Tieto obrysy zmiznú, keď ste práve v softvéri Flow!Works. Napríklad, v tabuľke nižšie, môžete vidieť, že Intermediate (Pokročilý užívateľ) je štandardným užívateľom, ale Beginner (Začiatočnícky užívateľ) je ten užívateľ, ktorý momentálne pracuje, a preto sa používajú jeho nastavenia.

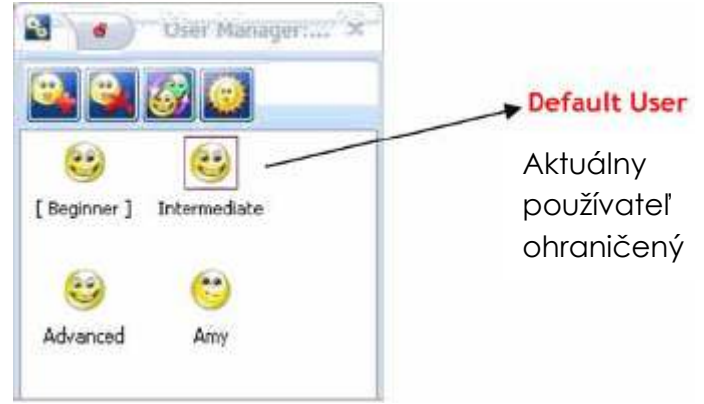

2. Prepínanie medzi užívateľmi je veľmi jednoduché. Vyberte si užívateľa, ktorým chcete byť

a potom kliknite na tlačidlo Prepnúť užívateľa alebo len dvakrát kliknite na toho užívateľa, ktorého chcete používať.

3. Pri zmene štandardného primárneho užívateľa urobte to isté, ako keď chcete prepnúť užívateľa, ale na miesto kliknutia na tlačidlo Prepnúť užívateľa kliknite na tlačidlo Nastavenie primárneho užívateľa:

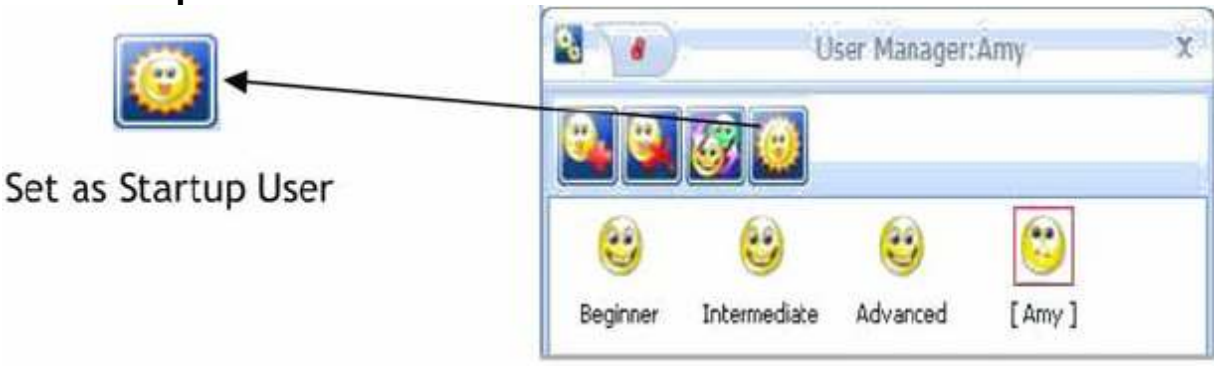

#### 2.4. Ako používať klávesnicu na obrazovke

1. Pre používanie klávesnice na bežnej strane vo Flow!Works jednoducho kliknite na Blok

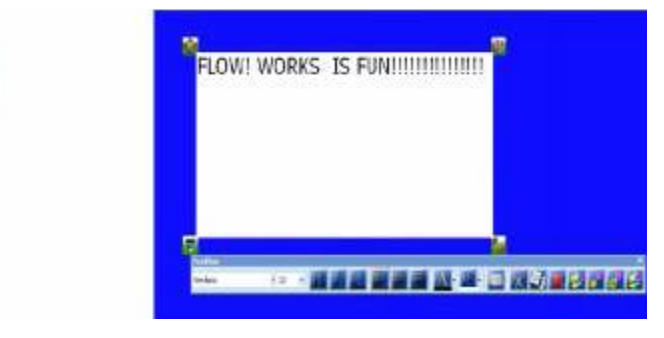

textu na Hlavnom paneli nástrojov a použite kurzor na vytvorenie textu s veľkosťou a s vlastnosťami, ktoré preferujete. Môžete začať písať pomocou svojej bežnej počítačovej klávesnice. Druhý krok vám ukáže, ako využívať blok textu s vašou klávesnicou na obrazovke.

2. Choďte do Nástrojov a vyberte funkciu Klávesnica na obrazovke. Ešte však nie ste pripravený písať v textovom okne. Na to musíte použiť buď bezdrôtový tablet alebo myšku.

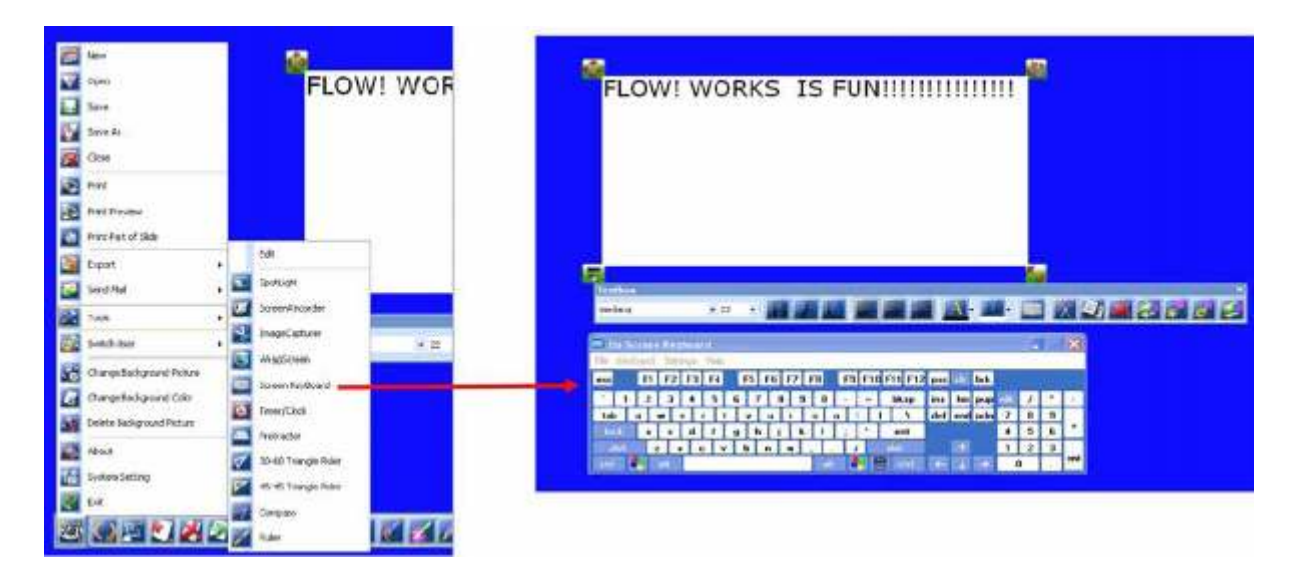

3. Používaním klávesnice na obrazovke môžete písať aj v administratívnych súboroch. Najprv choďte na Panel funkcií (na okraji strany a vyberte (Nastavenie /rozhranie). Vyberte Panel s nástrojmi plochy, choďte dole a kliknite na Klávesnicu na obrazovke. Potiahnite túto funkciu do Hlavného panela nástrojov na dolnej strane obrazovky:

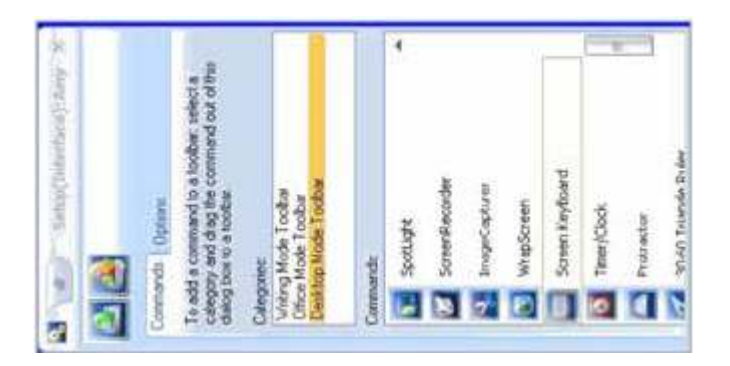

4. Otvorte dokument v hocijakom súbore Microsoft Office a kliknite na ikonu klávesnice na vašej lište Panel s nástrojmi plochy na dolnej strane obrazovky. Tak budete môcť písať hocikde pomocou textového poľa:

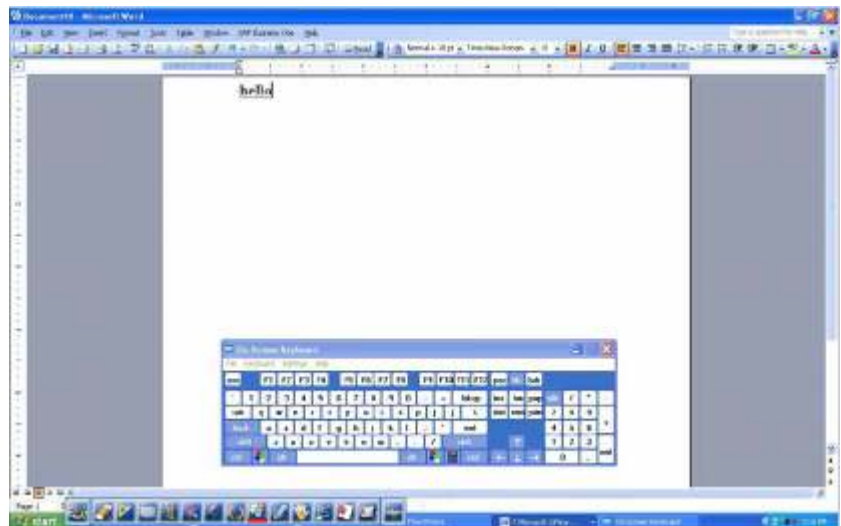

### 2.5. Ako robiť poznámky na stranách, videách, v administratívnych súboroch

1. Ak chcete písať poznámky počas videa, kliknite jednoducho na tlačidlo Popis a začnite písať na obrazovke prostredníctvom tabletu/ myšky/ bielej tabule, tak ako by to bola nejaká strana. To isté môžete robiť s webovými videami alebo statickými súbormi.

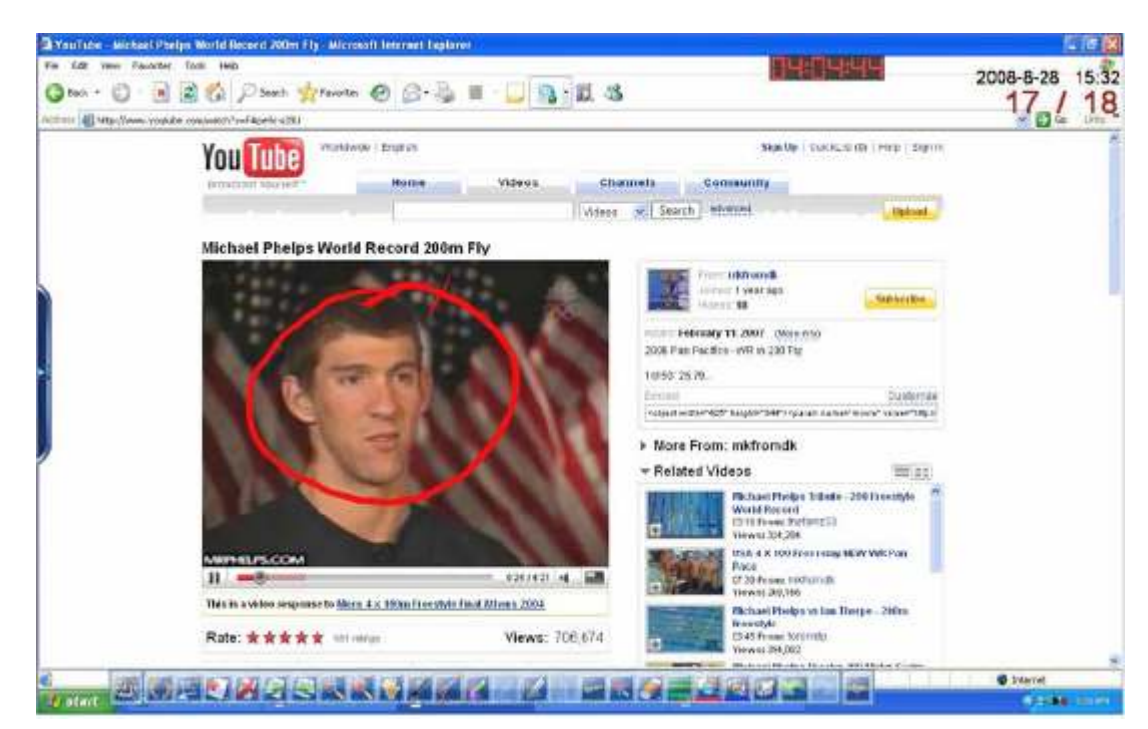

Dynamický súbor:

Statický súbor:

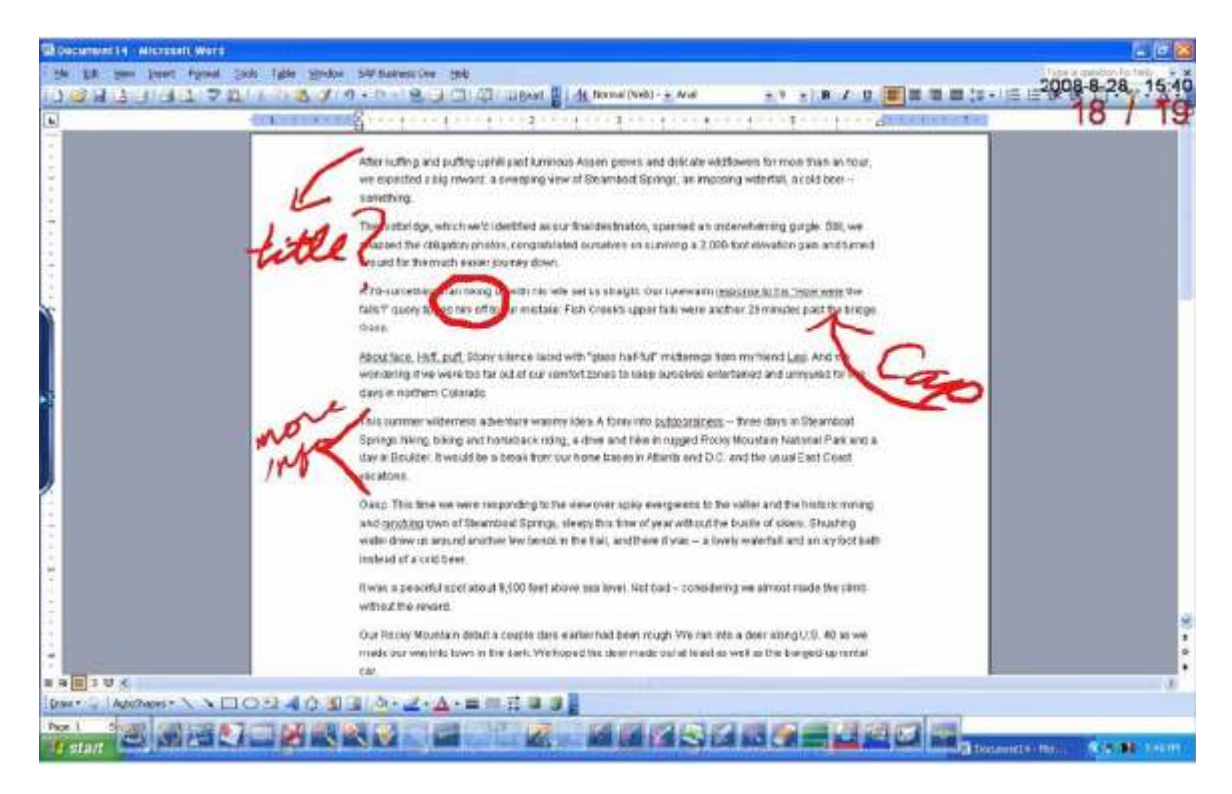

2. Ak chcete urobené poznámky označiť permanentne a uložiť vaše úpravy do dokumentu, môžete to urobiť pomocou tlačidla Vložiť poznámky. Keď už spoznámkujete dokument, kliknite na funkciu Vložiť na Hlavnom paneli nástrojov v dolnej časti obrazovky, aby ste navždy pozmenili dokument:

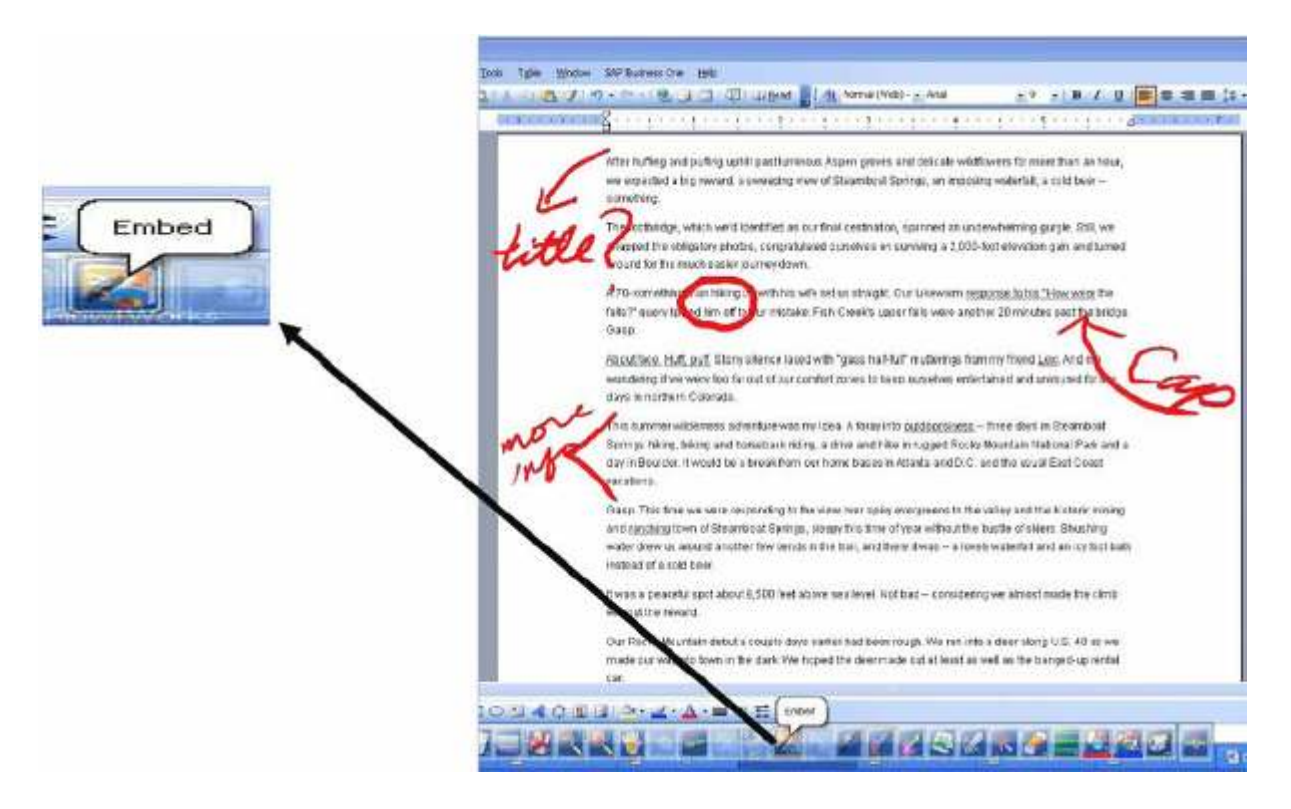

# 2.6. Ako používať Nástroje

# Nahrávanie práce pomocou tlačidla Kamera

1. Kliknite na tlačidlo Kamera , ktoré sa nachádza na pravej strane Hlavného panela nástrojov v dolnej časti obrazovky.

2. Vyberte tlačidlo Nahrávať:

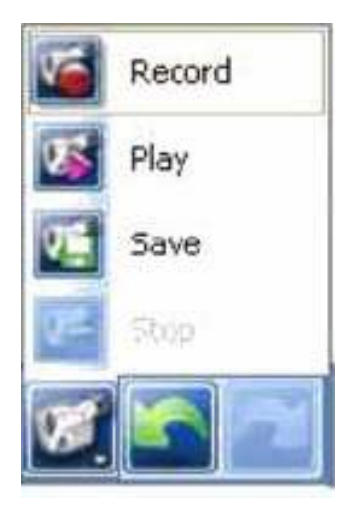

3. Začnite vytvárať kreslený ale písaný súbor:

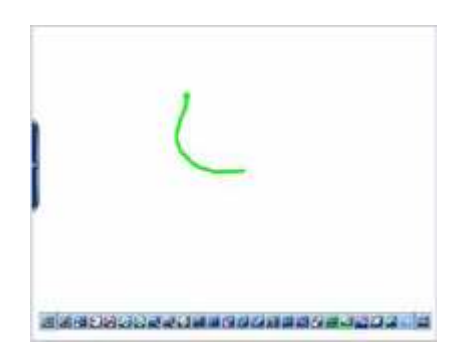

4. Keď dokončíte prácu, alebo si želáte zastaviť nahrávanie, jednoducho sa vráťte k tlačidlu Kamera na Hlavnom paneli nástrojov a stlačte Stop.

5. Môžete si pozrieť uložený súbor. Stlačte Prehrávať , aby ste si pozreli, ako súbor vznikal:

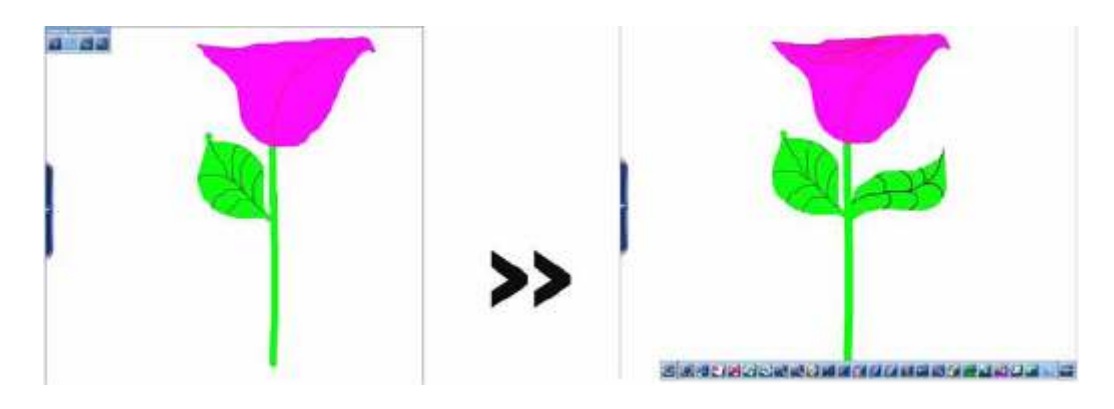

# Používanie funkcie Časovač/Hodiny

1. Choďte na tlačidlo Štart na Hlavnom paneli nástrojov. Posúvajte sa cez jeho menu, až pokiaľ nedôjdete k tlačidlu Nástroje. Vstúpte doň a kliknite na Časovač/Hodiny.

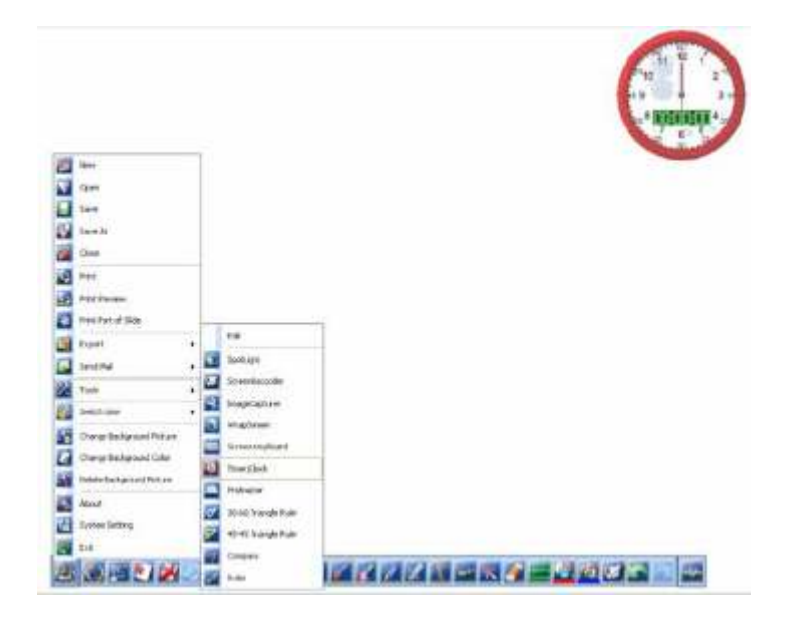

2. Časovač/Hodiny sú mobilné a môžu byť umiestnené hocikde na obrazovke. Pokiaľ nenájdete vhodné miesto na ich spustenie, môžete si tiež vybrať digitálnu formu. Ďalšie funkcie nájdete kliknutím na samotnú ikonu:

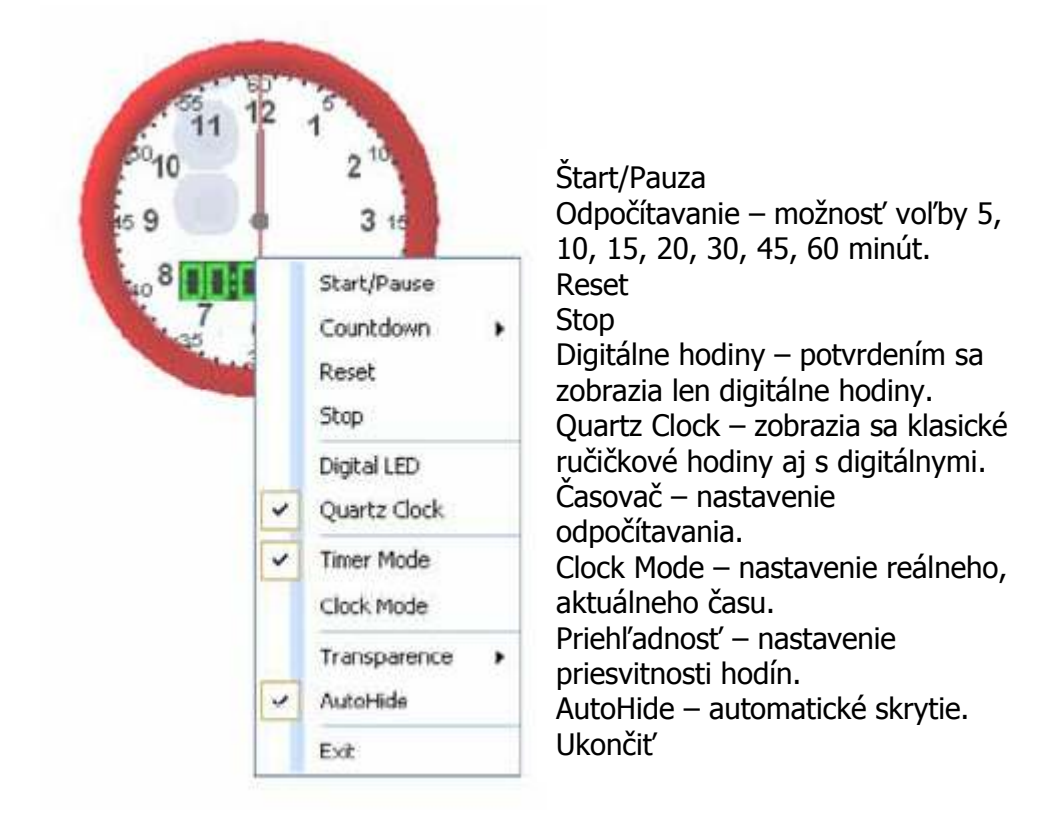

3. Môžete si vybrať, či si túto funkciu uložíte ako hodiny alebo ako časovač. Hodiny ukazujú reálny čas. Pri časovači sa môžete rozhodnúť, či chcete merať jednoducho seba alebo nastavíte časovú kontrolu, ako dlho vám má trvať vypracovanie úlohy. Máte tieto možnosti: Stop, Pauza, a Vymazať. Môžete taktiež upravovať priehľadnosť ikony časovača/hodín podľa toho, ako vám to vyhovuje.

#### Používanie funkcie Reflektor

1. S funkciou Reflektor môžete osvetliť rôzne oblasti strany. Aby ste sa dostali k tejto funkcii, choďte do menu Štart a prejdite do Nástrojov. Vyberte Reflektor a vaša obrazovka sa hneď zobrazí takto:

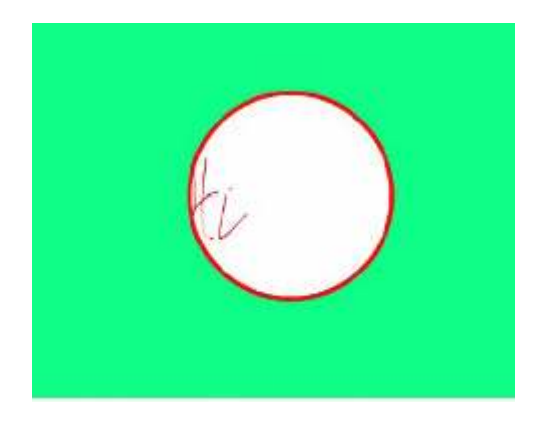

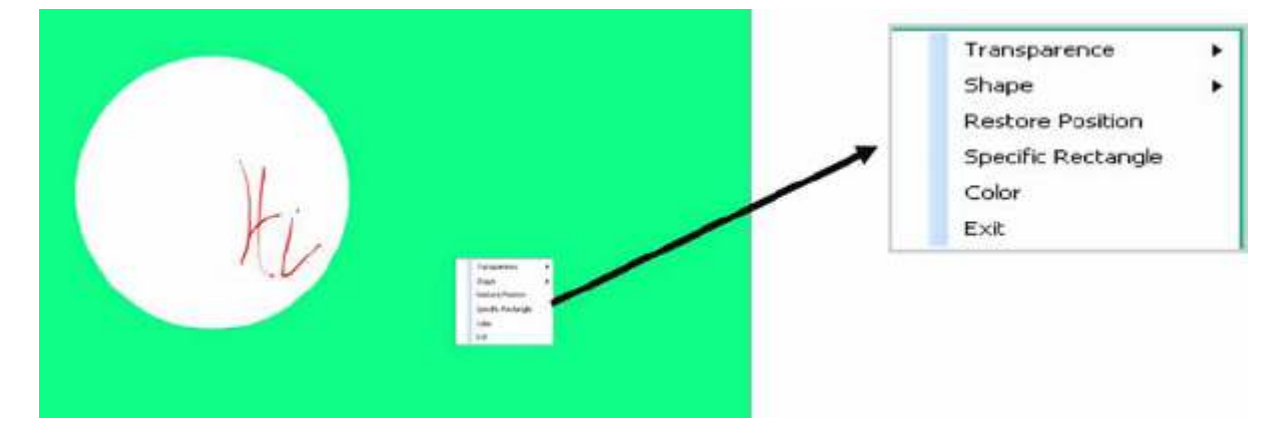

2. Ak chcete zmeniť nastavenia Reflektora, kliknite hocikde na obrazovku:

3. Môžete upravovať aj priehľadnosť, farbu a tvar pohybujúceho sa Reflektora:

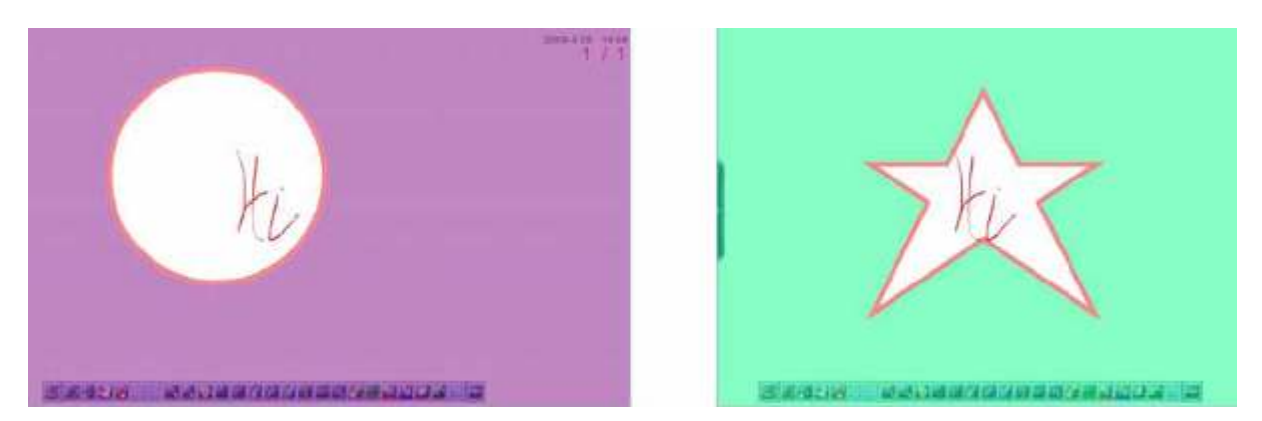

# Používanie funkcie Vystrihnúť obraz

1. Funkcia Vystrihnúť obraz môže byť veľmi nápomocná, keď importujete obrázky, logá alebo mediálne súbory na vaše vyrobené strany. Obraz vybraný na vystrihnutie môže byť statický (nepohyblivý) alebo dynamický (video). Video však môže byť vystrihnuté len v nastavení freeze frame.

2. V závislosti od toho, čo chcete na obrazovke vystrihnúť, si môžete vybrať z troch možností: vystrihnutie celej obrazovky, časti obrazovky alebo nejakej nepravidelnej časti (vytvorenej rukou). Ako prvé si nájdite obrázok, ktorý chcete vystrihnúť:

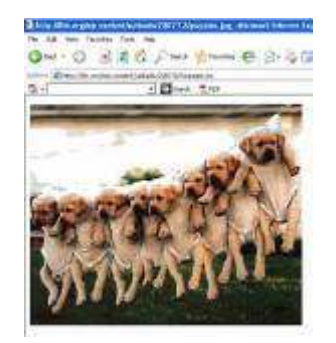

3. Po ďalšie, choďte do menu Štart, kliknite na Nástroje a vyberte Vystrihnúť obraz. Zobrazí sa obrazovka Vystrihnúť obraz:

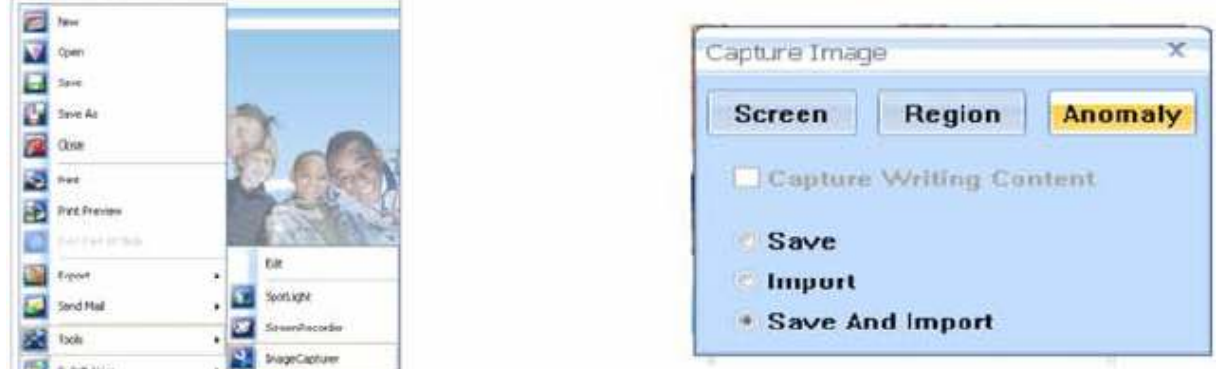

4. Teraz vyberte oblasť alebo obrazovku, ktorú chcete vystrihnúť:

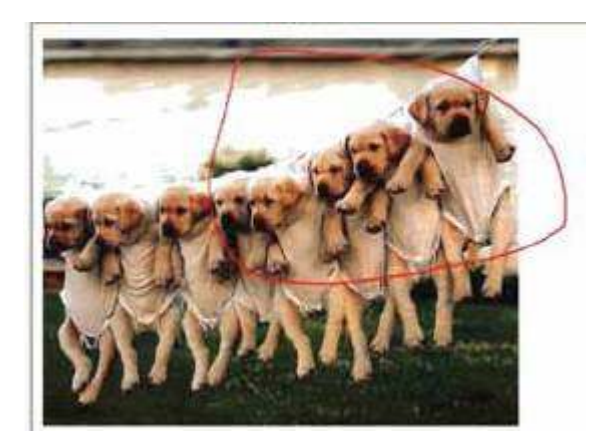

5. Nakoniec kurzorom upravte veľkosť obrázkov na vašej vytvorenej strane Flow!Works:

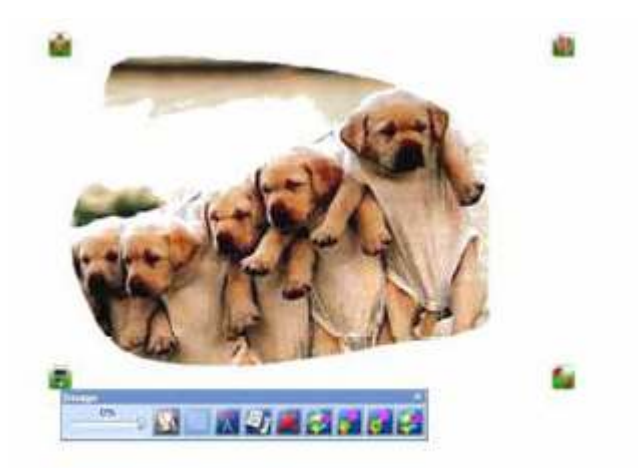

#### Používanie funkcie Clona obrazovky

1. Clona obrazovky je podobná ako Reflektor – tiež zakrýva isté časti obrazovky. Clona obrazovky vám však umožní selektívne ukázať rôzne oblasti obrazovky, a to pokrytím alebo clonením iných častí – dobre využiteľné pri testoch a kvízoch.

2. Prístup cez panel Štart , Nástroje a vyberte Clona obrazovky.

3. Vaša obrazovka sa hneď prepne do uceleného pevného farebného bloku. Kliknite na obrazovku, aby ste si pozreli možnosti: môžete zmeniť smer, v ktorom sa clona hýbe alebo jej farbu:

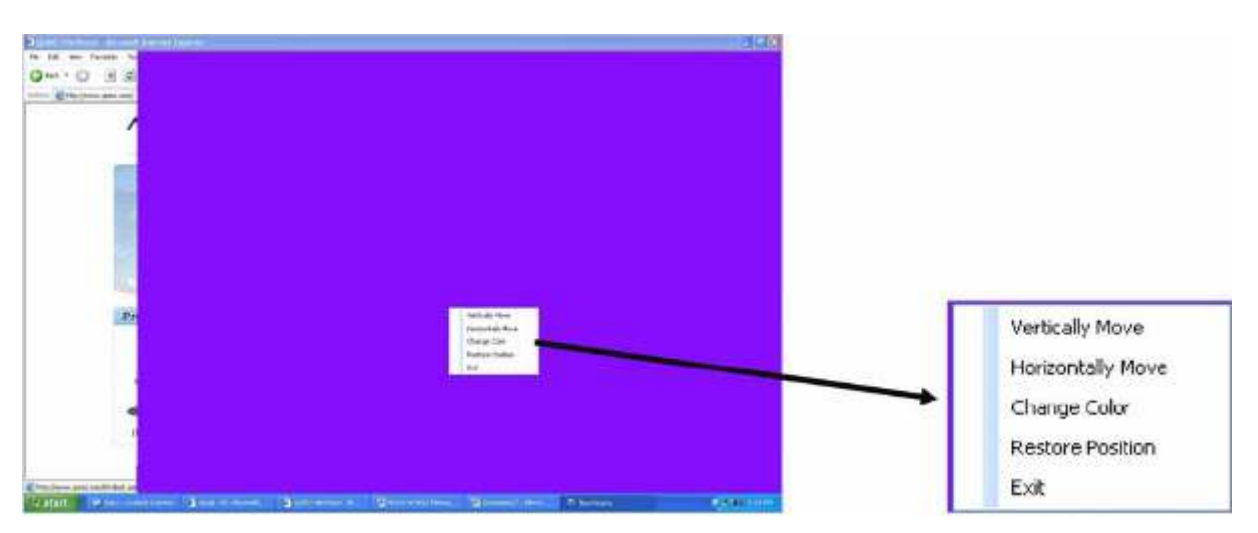

4. Keď už máte všetko nastavené, nebojte sa kliknúť na clonu a pohybovať ňou po celej obrazovke.